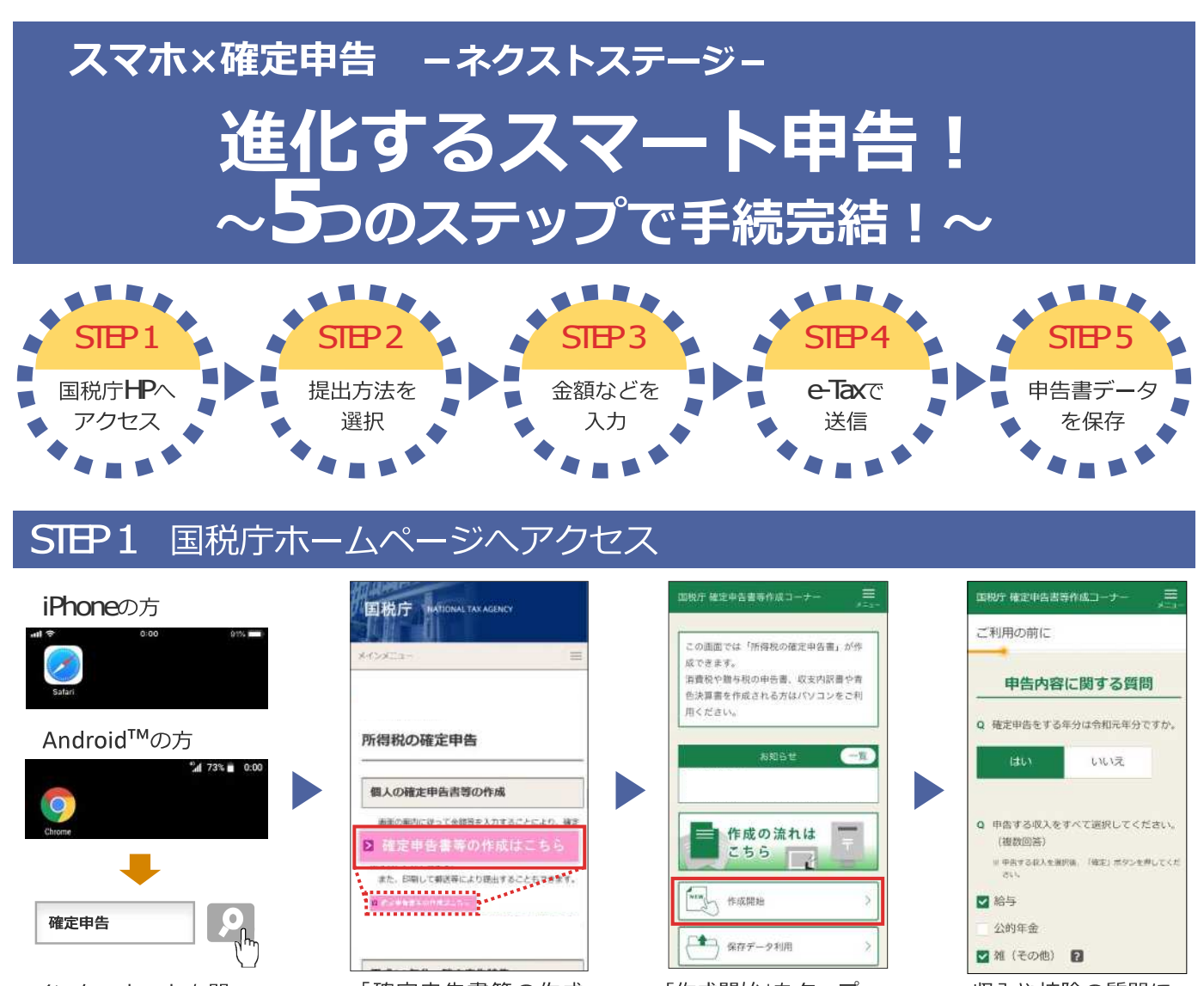

インターネットを開い て、「確定申告」と検索 してください。

「確定申告書等の作成 はこちら | のバナーを タップしてください。

「作成開始」をタップ してください。

収入や控除の質問に 順番にお答えくださ い。 cehoneの方は手順 が一部異なります。)

#### 提出方法を選択 STEP<sub>2</sub>

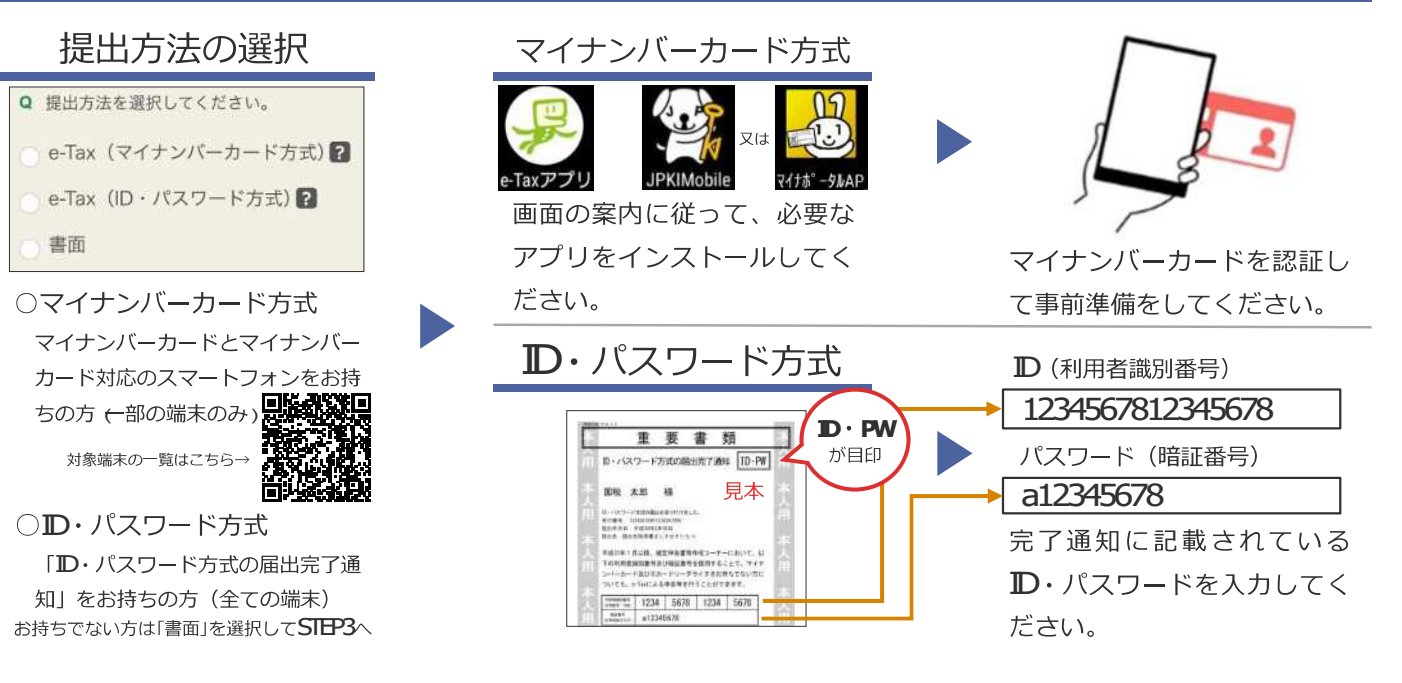

# STEP3 金額などを入力 インファイル STEP4

申告書テ

## 収入の入力

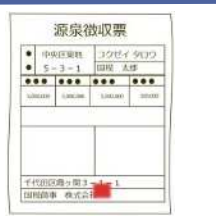

給与所得の源泉徴収票 など、収入に関する書 類を基に入力してくだ さい。

STEP<sub>5</sub>

### 控除の入力

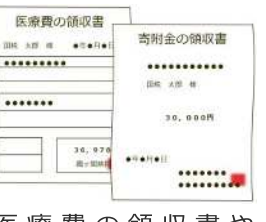

医療費の領収書や 寄附金の領収書など、 控除に関する書類を基 に入力してください。

-タを保存

#### 氏名等の入力

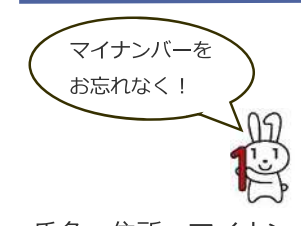

氏名・住所・マイナン バーなどを入力してく ださい。 提出方法が「書面」の方はSTEP5へ

# 我容疑

送信

e-Taxで送信してください。

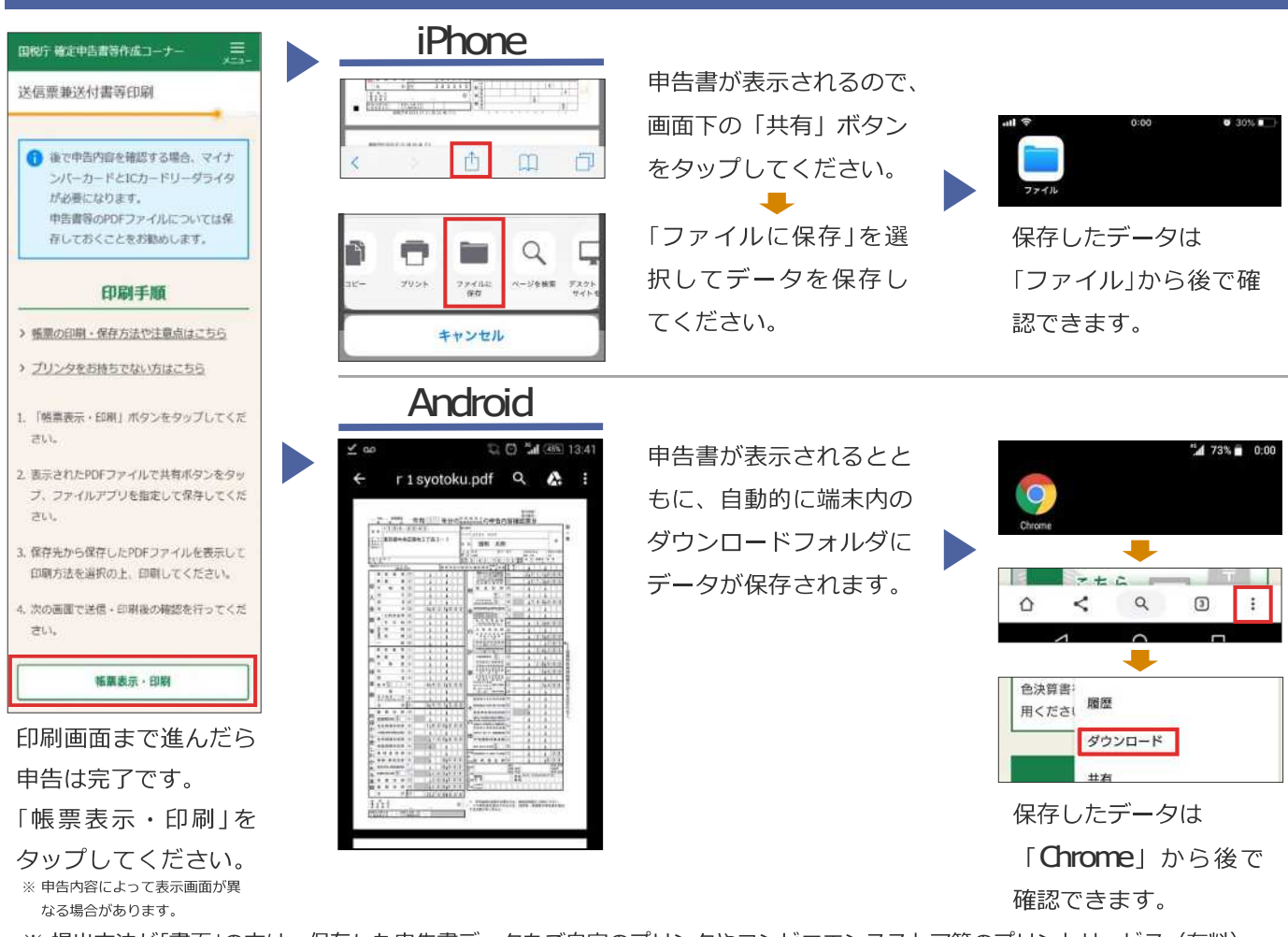

※提出方法が「書面」の方は、保存した申告書データをご自宅のプリンタやコンビニエンスストア等のプリントサービス (有料) で印刷し、郵送等で提出してください。 **i**

#### **ID**· パスワード方式の届出完了通知の発行について

「D·パスワード方式の届出完了通知」については、税務署で職員と対面による本人確認を行った後に発行します。発行を希 望される場合は、申告されるご本人が顔写真付きの本人確認書類をお持ちの上、お近くの税務署にお越しください。

平成30年1月以降、確定申告会場にお越しになられた方で、既に エ・パスワード方式の届出を提出された方は、申告書の控え と一緒に保管されている場合がありますので、ご確認ください。

-<br>ご利用には別涂通信料がかかります。

- このチラシには開発中の画面が含まれておりますので、実際の画面と異なる場合があります。
- ID· パスワード方式は暫定的な対応ですので、お早めにマイナンバーカードの取得をお願いします。また、メッセージボックスの閲覧には、マイナンバーカード等が必要です。
- iPhone、Safariの名称及びそのロゴは、米国及び他の国々で登録されたApple Incの商標です。iPhoneの商標は、アイホン株式会社のライセンスに基づき使用されています。
- Android、Chrome 、Chrome Jit、Google LLCの商標または登録商標です。

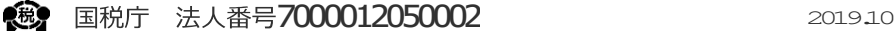